*Explicação: Utilizado para atualização dos eventos, podendo ser atualizados por meio de várias opções e podendo também ser feita a atualização dos eventos de vários funcionários ou departamentos de uma só vez.*

## Para realizar essa operação acesse o módulo: *Folha de Pagamento.*

| Menu Geral - JOTEC - 0000096.00 - 1130 - Mozilla Firefox                                            |                                              |                              |                       |                         |                                                                                                    |
|----------------------------------------------------------------------------------------------------|----------------------------------------------|------------------------------|-----------------------|-------------------------|----------------------------------------------------------------------------------------------------|
| <sup> 172.16.1.28/cgi-bin/jtgeseus.exe</sup>                                                        |                                              |                              |                       |                         |                                                                                                    |
| <b>Suporte Eletrônico</b>                                                                           |                                              |                              |                       |                         | CNOLOGIA EM SOFTWAR                                                                                    |
| <b>Sistemas</b><br>o<br><b>Faturamento</b><br>ø<br><b>Servicos</b>                                  | <b>Faturamento</b>                           | <b>Servicos</b>              | <b>CRM - SAC</b>      | <b>Telemarketing</b>    | 3<br>Acesso Rápido<br><b>Ativo Fixo</b><br><b>Bens</b>                                                 |
| ø<br>CRM - SAC<br>o<br>Telemarketing<br>EDI<br>o<br>Mala Direta                                     | <b>Mala Direta</b>                           | <b>Estoque</b>               | <b>Compras</b>        | <b>ELPR</b>             | Contabilidade<br>Lançamento padrão<br>Lançamentos<br>Livro caixa                                       |
| PDV<br>Estoque<br>Compras<br>ELPR<br>ø                                                              | Produção                                     | Gerenc. de<br>projetos       | <b>Contas a Pagar</b> | <b>Contas a Receber</b> | Empresa<br>Orçamentos<br>Orçamento x realizado<br>Razão                                                |
| Produção<br>Gerenc. de projetos<br>o<br><b>Contas a Pagar</b><br>ø<br><b>Contas a Receber</b><br>ø  | <b>Bancos</b>                                | <b>Fluxo de Caixa</b>        | Centro de Custo       | <b>Exportador</b>       | Lotes<br>Demonstrativo contábil<br>Orçamento x realizado                                               |
| <b>Bancos</b><br><b>Fluxo de Caixa</b><br>Centro de Custo<br>Exportador<br>ø                        | <b>Gestor</b>                                | Importador                   | <b>Auditor</b>        | <b>Filiais</b>          | Transferência de saldos(Fechamento<br>Contábil)<br>Gera arquivo FCONT<br>Parâmetros validador contábil |
| Gestor<br>Importador<br>ø<br><b>Auditor</b><br><b>Filiais</b><br><b>Estatísticas &amp; Gráficos</b> | <b>Estatísticas &amp;</b><br><b>Gráficos</b> | <b>Fiscal</b>                | Contabilidade         | <b>Diário Auxiliar</b>  | <b>Folha de Pagamento</b><br><b>FGTS</b><br><b>Potinac de Fériac</b>                                   |
| Fiscal<br>ø<br>Contabilidade<br>Diário Auxiliar<br>ø<br>Ativo Fixo                                  | <b>Ativo Fixo</b>                            | Folha de<br><b>Pagamento</b> |                       |                         | <sup>@</sup> E-Commerce<br>$\check{ }$<br><b>O</b> Administração<br>$\checkmark$                       |
| <b>SUPORTE JOTEC</b>                                                                                |                                              | <b>TECNICO</b>               | 05/10/2015            | <b>MATRIZ</b>           | ঝ<br>Sair                                                                                              |

Em seguida acesse: *Arquivos > Alteração de evento fixo (funcionário).*

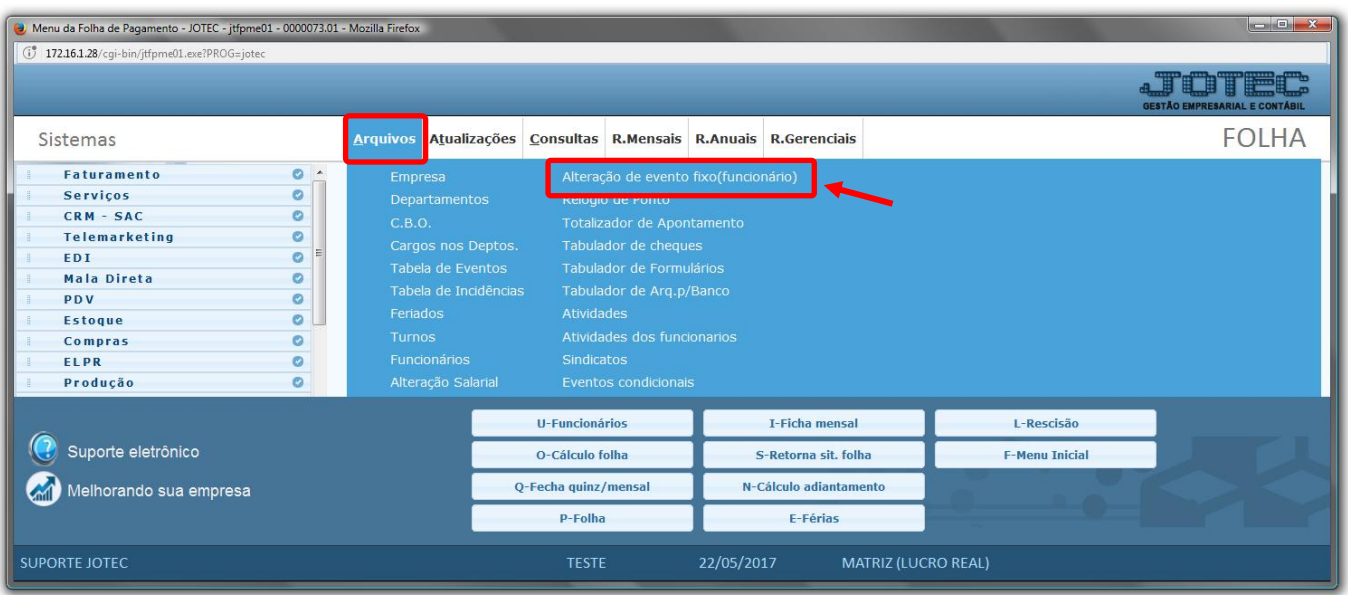

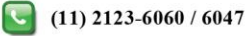

Página **1** de **3**

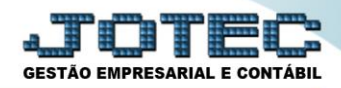

## $\triangleright$  Será aberta a seguinte tela.

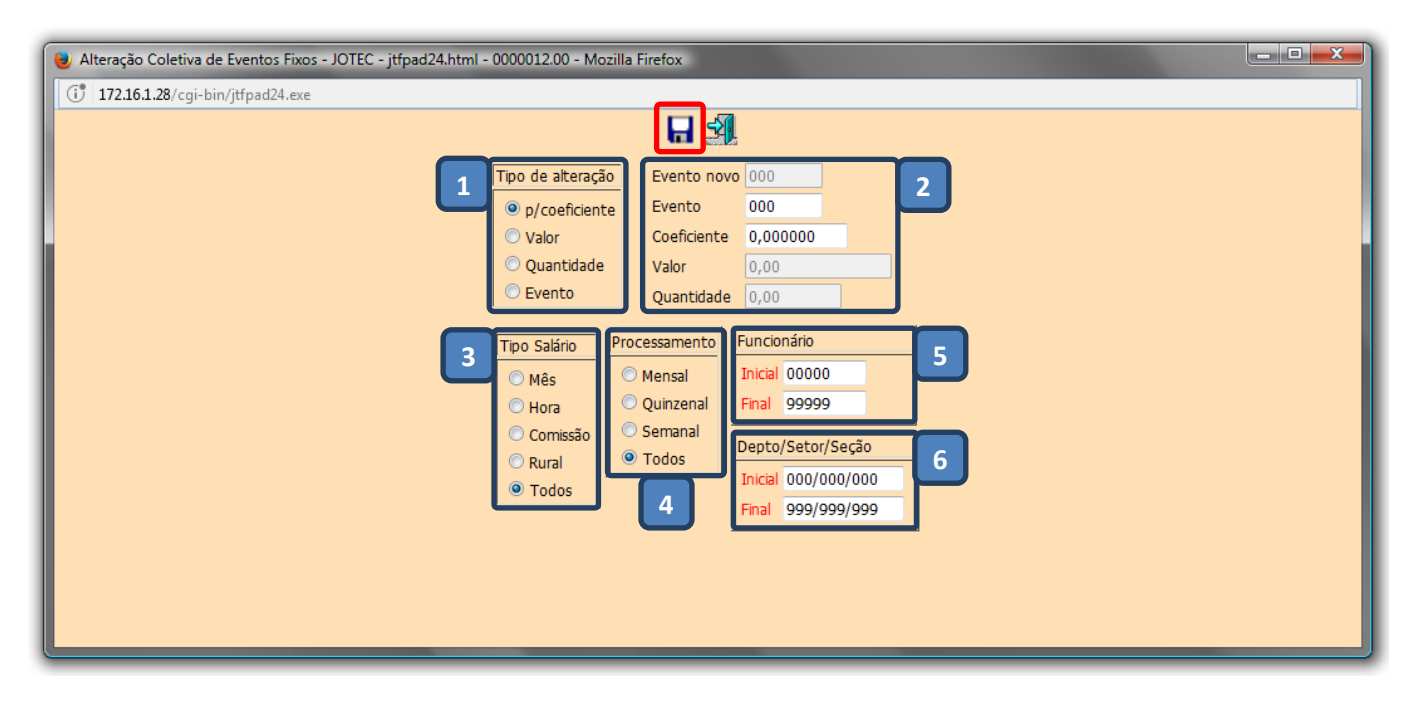

# *(1) Tipo de alteração*

- **P/ Coeficiente:** Selecionado irá efetuar a alteração com base no coeficiente informado.
- **Valor:** Selecionado irá substituir o valor do evento fixo pelo valor informado.
- **Quantidade:** Selecionado irá substituir a quantidade do evento fixo pela quantidade informada.
- **Evento:** Selecionado irá substituir o evento fixo pelo evento informado.

#### *(2) Campos*

- **Evento novo:** Informar código do novo evento
- **Evento:** Informar o código do evento a ser alterado
- **Coeficiente:** Informar o coeficiente de reajuste (Por exemplo: Para reajuste de 20% informar 1,20)
- **Valor:** Novo valor do evento, caso informado no funcionário.
- **Quantidade:** Nova quantidade para o evento, caso informado no funcionário.

#### *(3) Tipo de salário*

- **Mês:** Selecionado irá considerar os salários dos trabalhadores mensalistas.
- **Hora:** Selecionado irá considerar os salários dos trabalhadores horistas.
- **Comissão:** Selecionado irá considerar os salários dos trabalhadores comissionados.
- **Rural:** Selecionado irá considerar os salários dos trabalhadores rurais.
- **Todos:** Selecionado irá considerar todos os tipos de salários

## *(4) Processamento*

- **Mensal:** Selecionado irá considerar os funcionários de processamento mensal.
- **Quinzenal:** Selecionado irá considerar os funcionários de processamento quinzenal.
- **Semanal:** Selecionado irá considerar os funcionários de processamento semanal.
- **Todos:** Selecionado irá considerar os funcionários, independente do processamento.
- *(5) Funcionário***:** Informar o código inicial e final do funcionário.
- *(6) Depto/Setor/Seção***:** Informar o código inicial e final do departamento.

www.youtube.com/jotecsistemaweb

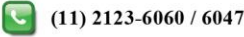

Clicar no *Disquete* para salvar as alterações.

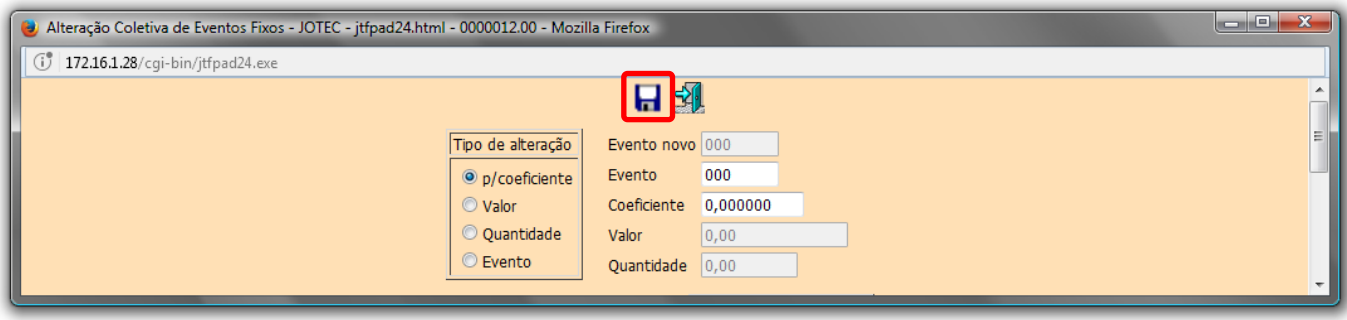

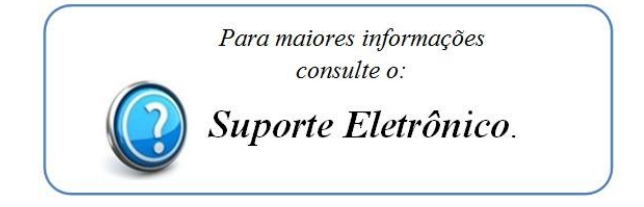

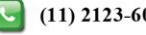